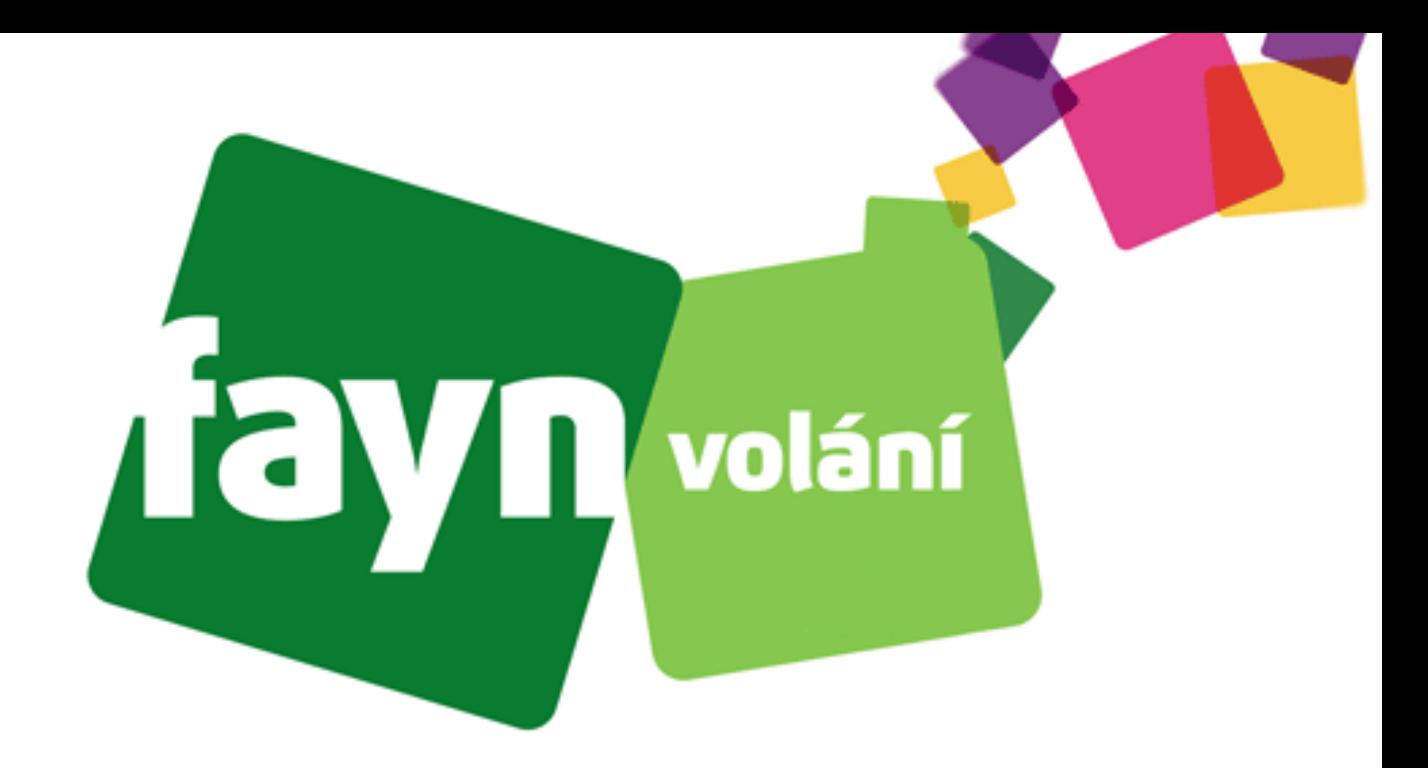

# **Návod na nastavení adaptéru LINKSYS PAP2T**

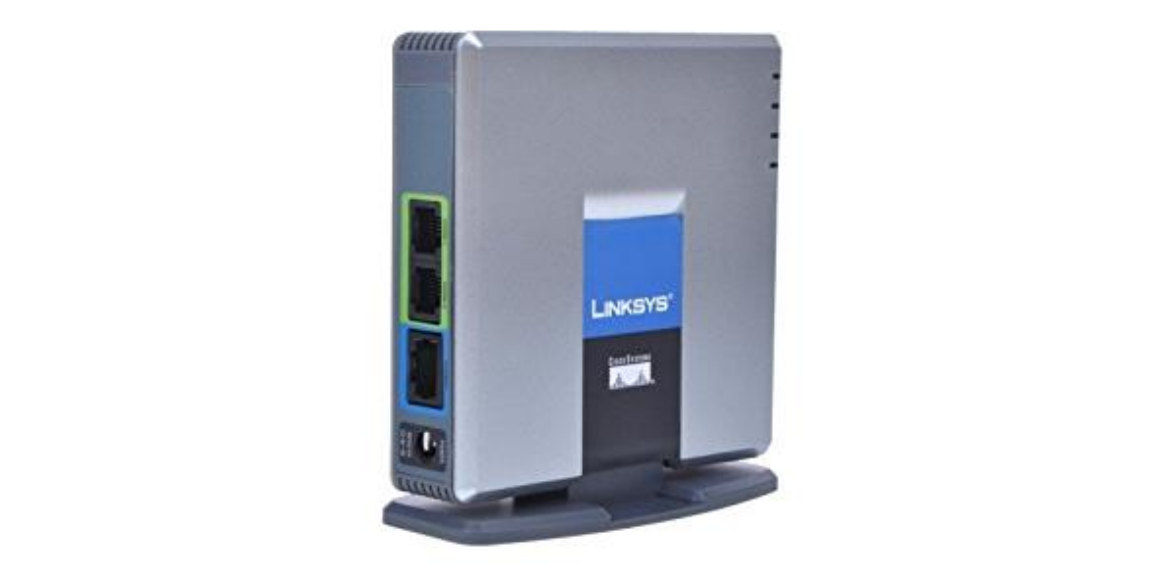

## **Krok 1: Zapojení zařízení**

**Na pravém boku zařízení se nachází 4 zdířky pro připojení určitých kabelů. Pro správnou funkci adaptéru je nutné propojit VoIP bránu s potřebným zařízením pomocí síťových kabelů.** 

**Propojte pravou zdířku "ETHERNET" s přístupovým bodem k internetu (směrovač [router], přepínač [switch] nebo terminátor [modem]) standartním kabelem LAN.** 

**Poté spojte telefon přes telefonní kabel se zdířkou "PHONE1" nebo "PHONE2".** 

**Následně zapněte zařízení spojením zdroje napájení se zdířkou uprostřed "DC 5V".** 

**Zadní část adaptéru:**

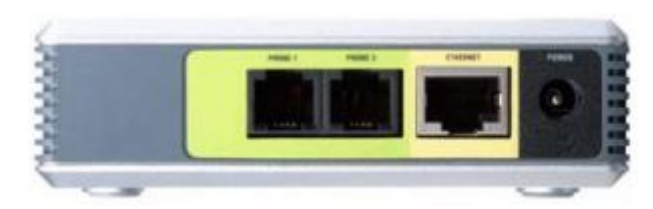

**Typy kabelů:**

**Kabel LAN (Ethernet) Telefonní kabel Napájecí kabel**

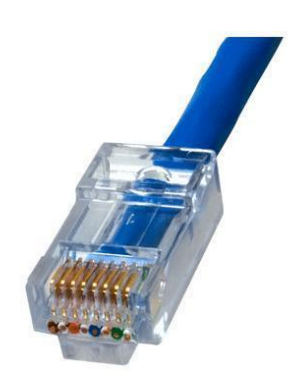

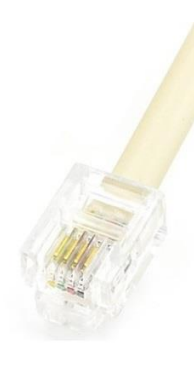

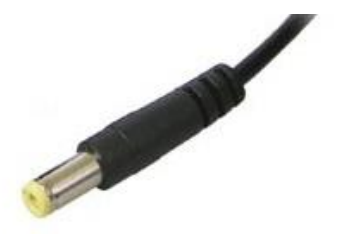

**Stále si nevíte rady? Neváhejte nás kontaktovat na telefonním čísle 910 25 25 25 nebo na e-mailové adrese [pomoc@fayn.cz](mailto:pomoc@fayn.cz) vždy v pracovní dny od 8:00 do 16:30 hodin. Více na www.fayn.cz**

#### **Krok 2: Přístup ke konfiguraci**

**Pro přístup ke konfiguraci je nutné znát IP adresu adaptéru, kterou lze získat dvěma způsoby:**

**Možnost 1) – vyžaduje znalost anglického jazyka**

**Na připojeném telefonu zvedněte sluchátko a vytočte 4x hvězdičku (\*\*\*\*), potom zazní hláška.**

**Po hlášce vytočte " 110# " (po zmáčknutí klávesy telefon zahlásí stisknutou číslici, křížek slouží pro potvrzení kódu)**

**Telefon Vám nadiktuje nutnou IP adresu**

#### **Možnost 2)**

**Na spodní straně adaptéru se nachází čárové kódy s číselnými údaji. Nalezněte údaj "MAC:".**

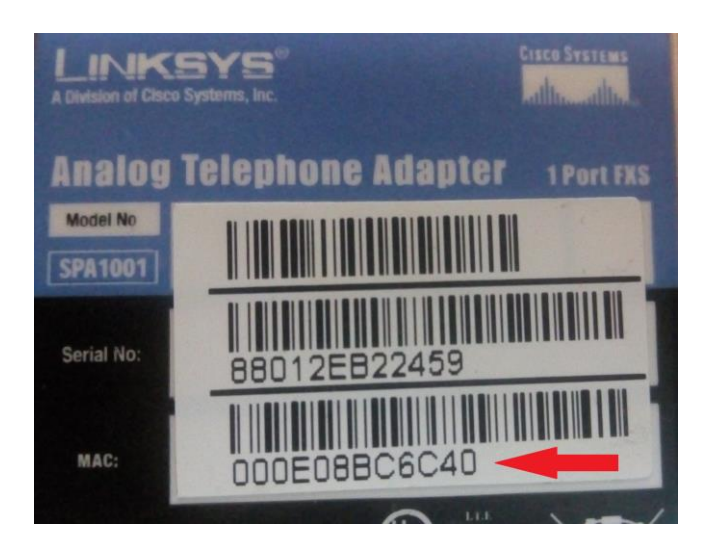

**Poté stáhněte aplikaci "Advanced IP Scanner" (webovou stránku ke stáhnutí naleznete [ZDE\)](https://www.advanced-ip-scanner.com/cz/) a spusťte instalaci. Vyberte Vámi preferovanou možnost.**

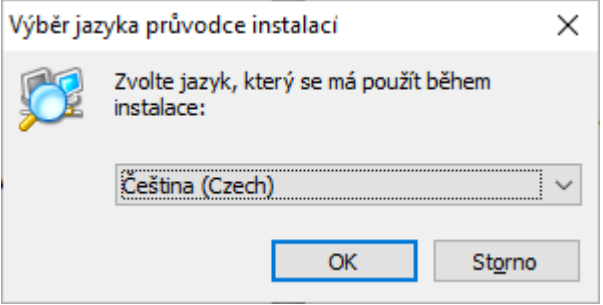

**Stále si nevíte rady? Neváhejte nás kontaktovat na telefonním čísle 910 25 25 25 nebo na e-mailové adrese [pomoc@fayn.cz](mailto:pomoc@fayn.cz) vždy v pracovní dny od 8:00 do 16:30 hodin. Více na www.fayn.cz**

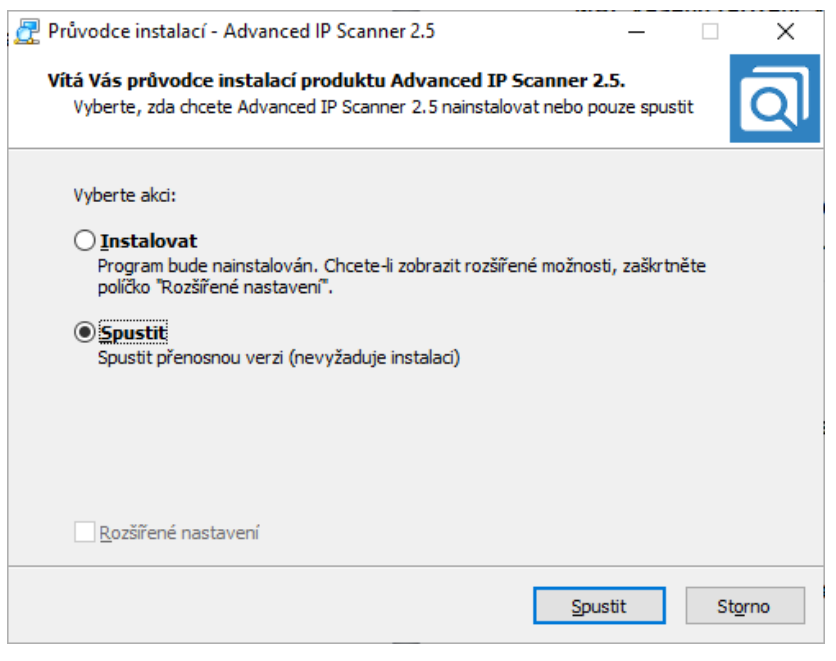

Jakmile se aplikace spustí, klikněte na tlačítko **byla nechte program pracovat.** 

Skenovat

**Zobrazí se tabulka připojených zařízení v síti. Ve sloupci "MAC adresa" nalezněte MAC Vašeho zařízení. Vpravo od MAC je vypsán výrobce a korespondující IP adresa adaptéru (nutná pro přístup ke konfiguraci).**

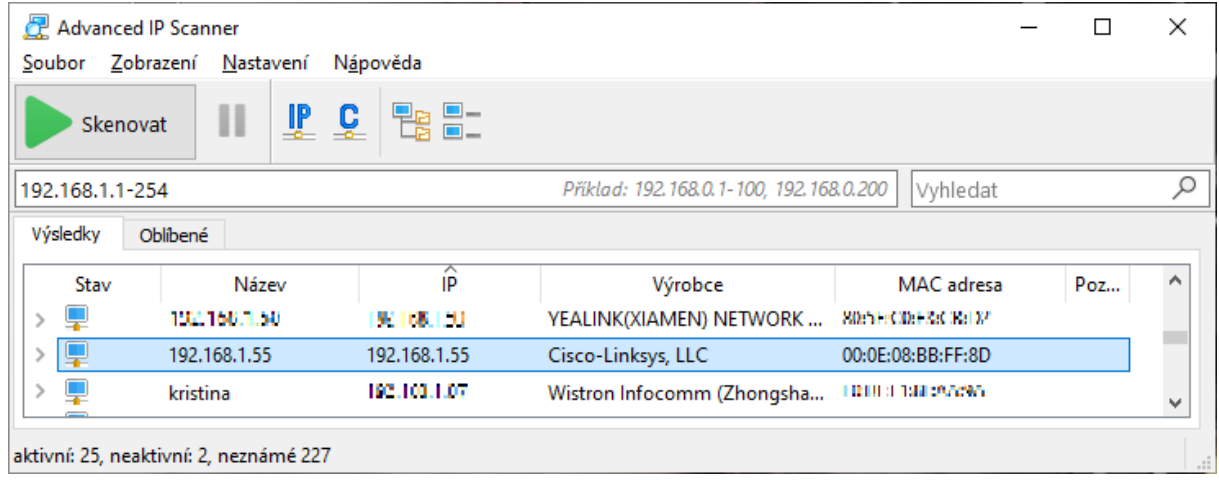

**Spusťte libovolný webový prohlížeč (Microsoft Edge, Mozila Firefox, Google Chrome, Opera, atd.) a zadejte zjištěnou IP adresu do adresního řádku URL .**

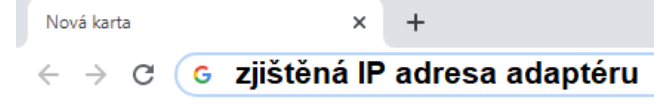

**Stále si nevíte rady? Neváhejte nás kontaktovat na telefonním čísle 910 25 25 25 nebo na e-mailové adrese [pomoc@fayn.cz](mailto:pomoc@fayn.cz) vždy v pracovní dny od 8:00 do 16:30 hodin. Více na www.fayn.cz**

**Otevře se Vám úvodní stránka konfigurace adaptéru. Klikněte na odkaz (vpravo nahoře).**

**Následně klikněte na sekci Line 1** nebo Line 2

### **Krok 3: Nastavení údajů Vašeho účtu**

**Zadejte Vaše údaje podle následujícího obrázku:**

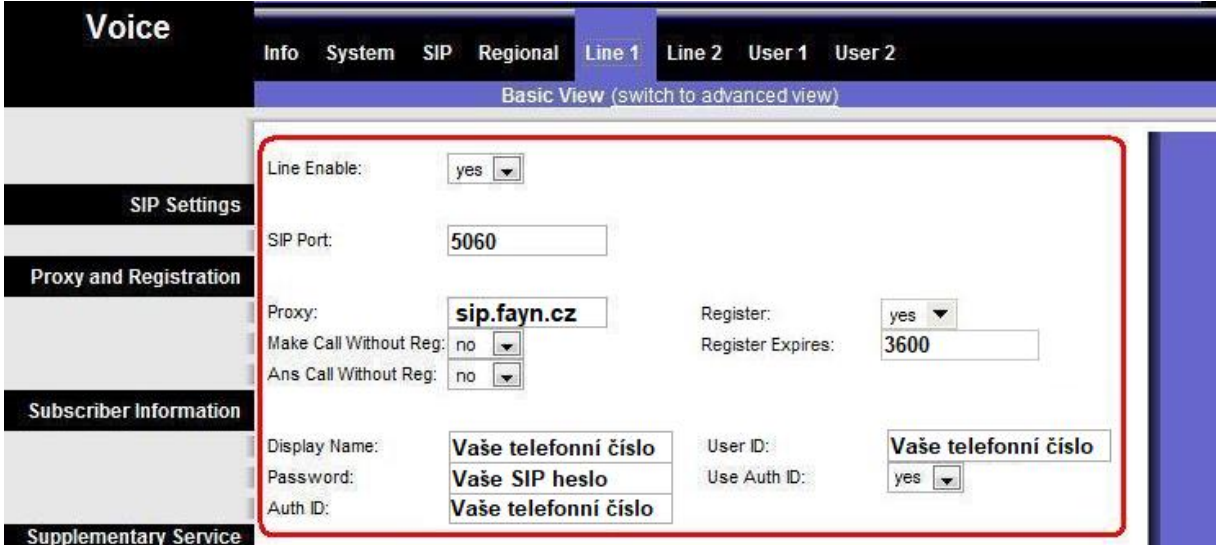

**Telefonní čísla zadávejte BEZ předvolby 420.**

**Potřebné údaje naleznete v samoobsluze na webové stránce [fayn.cz/samoobsluha.](https://fayn.cz/samoobsluha)**

**Po přihlášení do samoobsluhy stiskněte ikonu . Na další webové stránce opět klikněte** 

na ukázanou ikonu telefonu. Nakonec klikněte na **Konutská klikla**nstvení služeb. Zde se zobrazí **potřebné SIP heslo.**

Potvrzení nastavení provedete stisknutím tlačítka **Bave Settings** (dole)